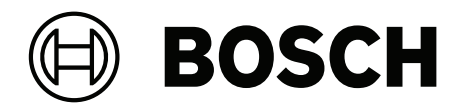

# **IP Matrix / KBD Digital**

VJD‑8000 | VJD‑7513 | VJD‑7523

**zh-TW** 使用者手冊

# **目錄**

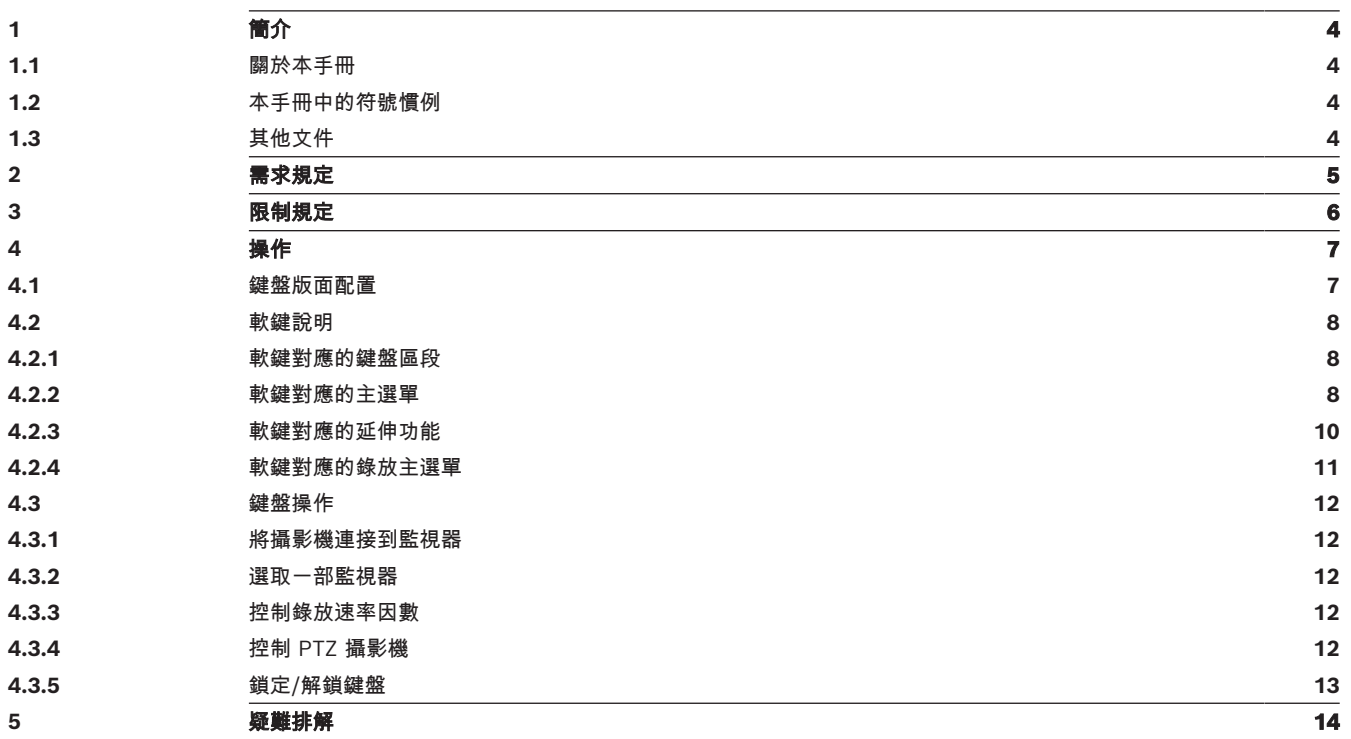

**i**

**i**

# **1 簡介**

# **1.1 關於本手冊**

<span id="page-3-2"></span><span id="page-3-1"></span><span id="page-3-0"></span>本手冊介紹了如何使用 IP Matrix 應用程式的鍵盤。

# **1.2 本手冊中的符號慣例**

後方加上的符號和記號旨在提醒您注意特殊情況。

#### **注意!**

此符號代表特殊功能特色,同時會提供提示和資訊,讓您在軟體使用上更加簡單方便。

<span id="page-3-3"></span>您可以在程式中找到的術語,如功能表選項、命令或使用者介面中的文字,均採用**粗體文字**呈現。

# **1.3 其他文件**

### **注意!**

#### **請閱讀並遵循硬體說明文件中的指示說明**

在設置 IP Matrix 硬體時,請閱讀並遵循硬體說明文件的指示說明。該說明文件中包含重要的安全資 訊。在安裝硬體之前,請務必閱讀並理解這些安全資訊。

#### **更多資訊**

如需更多資訊、軟體下載和說明文件,請前往 www.boschsecurity.com 和相關產品頁面。

**i**

# **2 需求規定**

<span id="page-4-0"></span>若要使用鍵盤,先決條件是 IP Matrix 系統所需的硬體已準備就緒,並且進行了適當的配置。

#### **安裝軟體的要求**

需要 Configuration Manager 7.60 版本以上的程式。

#### **操作目的要求**

請確保滿足以下要求:

- 1 至 4 個已就緒 Bosch VIDEOJET decoder, 韌體為 10.30 或更高版本, 並且已連線到監控網路 (完整安裝並可操作)。
- 1 至 4 個 KBD-UXF 或 KBD-Digital 鍵盤 (完整安裝並可操作)
- 1 到 8 (16) 個顯示器,具有適當的介面連接或轉接器
	- **注意:**每個解碼器最多可以連接 2 個顯示器到 VJD-8000 和 VJD-7513,最多可以連接四個顯示器 到 VJD-7523。
- 連接到監控網路的固定或移動式攝影機
- 已安裝 Bosch Configuration Manager 程式並連線到監控網路的 PC (僅用於組態用途)

#### **注意!**

在操作之前,您必須使用 Configuration Manager 程式對 IP Matrix 應用程式進行配置。

#### **IP Matrix 組態**

您可使用 Configuration Manager 7.60 版以上的程式對 IP Matrix 應用程式進行設定。 如需詳細的組態步驟,請參考線上產品目錄中的 IP Matrix 組態手冊。

# **3 限制規定**

<span id="page-5-0"></span>在使用 IP Matrix 系統時, 請觀察以下使用限制:

- 解碼器透過跳幀來動態調整其效能以適應高負載,這可能會導致視訊串流的抖動。
- 只能從本機錄製片段中播放,不能從 VRM 管理的錄製片段中播放。
- 較長的 i-frame 距離會導致在錄放模式下導覽不精確, 在倒退錄放模式下效能降低。

# **4 操作**

<span id="page-6-0"></span>使用帶有 Configuration Manager 程式的 PC 機配置 IP Matrix 應用程式後, 該 IP Matrix 應用程式可 作為獨立的 CCTV 監控系統運作。所有的操作都會透過隨附的鍵盤進行。

## **4.1 鍵盤版面配置**

<span id="page-6-1"></span>以下圖解說明鍵盤上的不同組鍵。

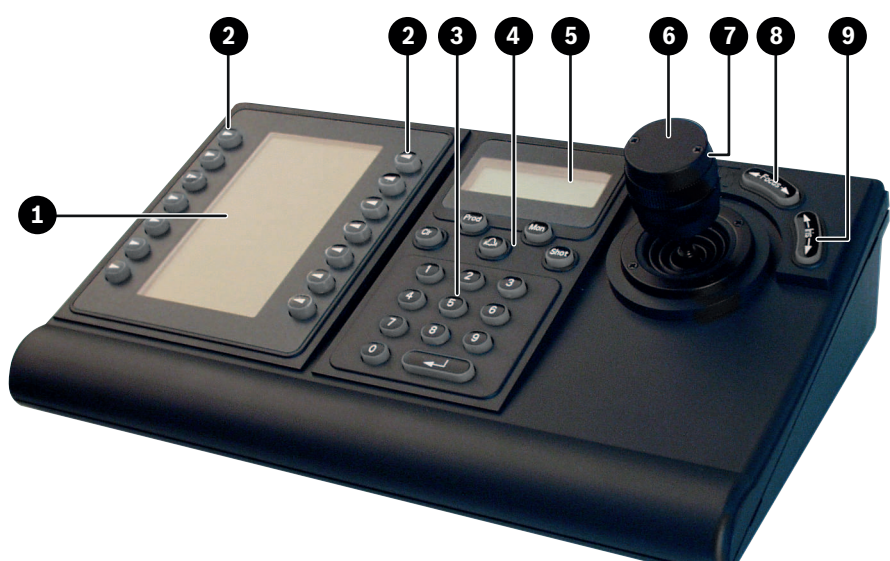

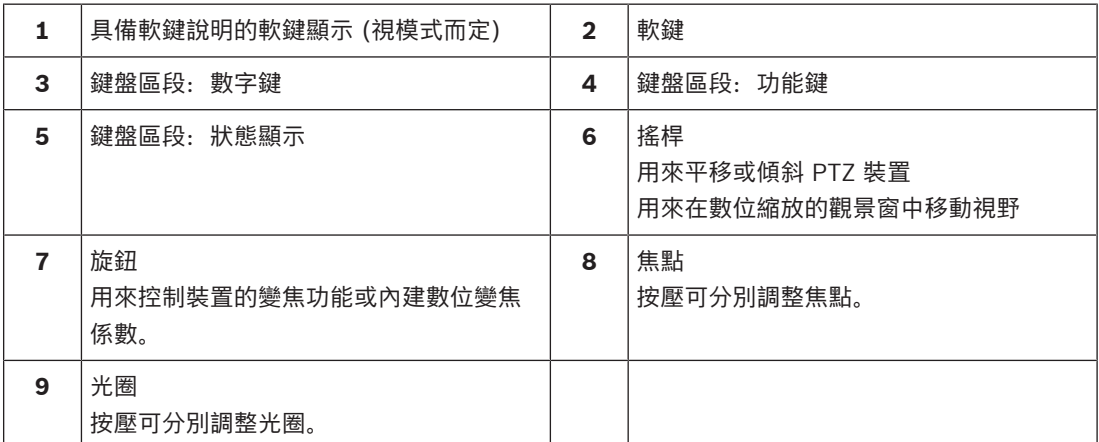

### **4.2 軟鍵說明**

**4.2.1 軟鍵對應的鍵盤區段**

<span id="page-7-1"></span><span id="page-7-0"></span>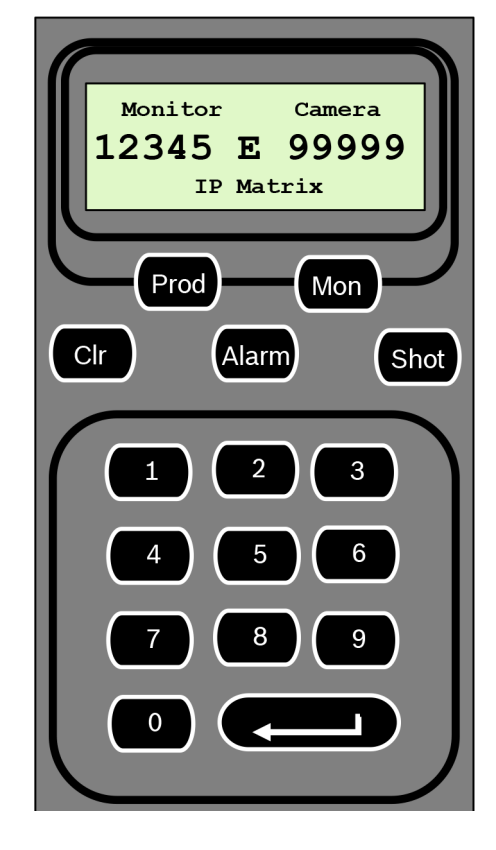

#### **功能鍵**

**Prod** - 選取鍵盤操作模式

4 按壓此按鍵以選取鍵盤的操作模式。

**Mon** - 將特定攝影機連接至監視器

4 按壓此按鍵以將特定攝影機連接到特定監視器。

**Clr** - 清除 - 取消功能

4 按壓此按鍵以取消功能。

#### **Alarm**

未使用

#### **Shot**

未使用

#### **1** ….**0** 數字鍵

<span id="page-7-2"></span>4 數字鍵用來選擇最常用的檢視、序列或單一裝置。

### **4.2.2 軟鍵對應的主選單**

無播放權限的主選單 有播放權限的主選單

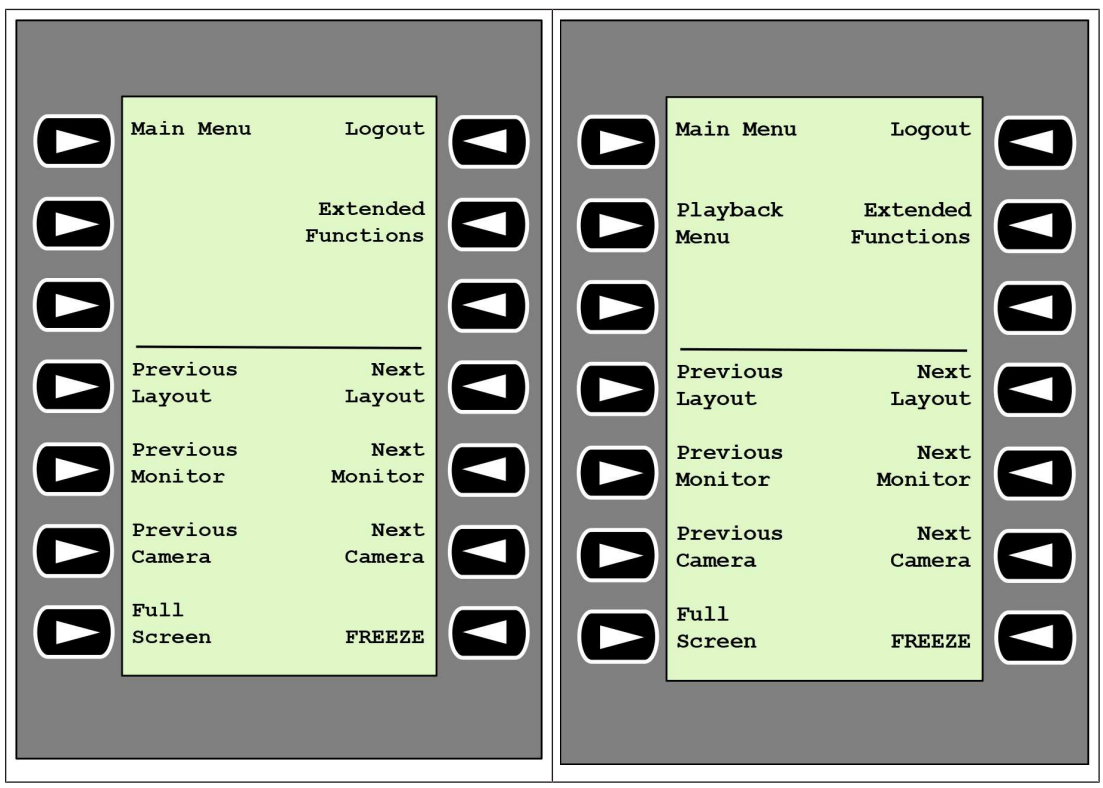

**Logout** - 鎖定/解鎖鍵盤

4 按下按鍵可鎖定或解鎖鍵盤。

**Extended Functions** - 顯示延伸功能選單

4 按呀此按鍵以顯示延伸功能選單。

#### **Playback Menu** - 顯示錄放功能

- 4 按壓此按鍵以顯示錄放功能選單。
- **注意:**只有在具備錄放權限情況下才可使用

**Previous Layout -** 切換至較少監視器的上個版面配置

4 按下此鍵可減少當前顯示器上的顯示器數量。

**注意:**此鍵提供往返功能。如果到達第一個配置,則會再次開始最後一個配置。

**Next Layout -** 切換到較少監視器的下個版面配置

- 4 按下按鍵增加當前顯示器上的顯示器數量。
- **注意:**此鍵提供往返功能。如果達到最後一個配置,則再次開始第一個配置。

#### **Previous Monitor -** 選取上個顯示器

4 按壓此按鍵以選取上個監視器。

#### **Next Monitor** - 選取下個顯示器

4 按壓此按鍵以選取上個監視器。

**Previous Camera** - 顯示上個攝影機

4 按下按鍵可在所選顯示器上顯示前一部攝影機。

#### **Next Camera** - 顯示下個攝影機

4 按下按鍵,在所選顯示器上顯示下部攝影機。

**Full Screen** - 開啟/關閉當前所選監視器的全螢幕畫面

4 按下按鍵開啟或關閉全螢幕。

**Freeze** - 開啟/關閉對監視器影片的凍結功能 在即時模式下:

▶ 按下按鍵可以凍結/解除凍結所有顯示器上的顯示器。

<span id="page-9-0"></span>**注意:**選擇其他配置、攝影機或顯示器也可解除凍結視訊。

#### **4.2.3 軟鍵對應的延伸功能**

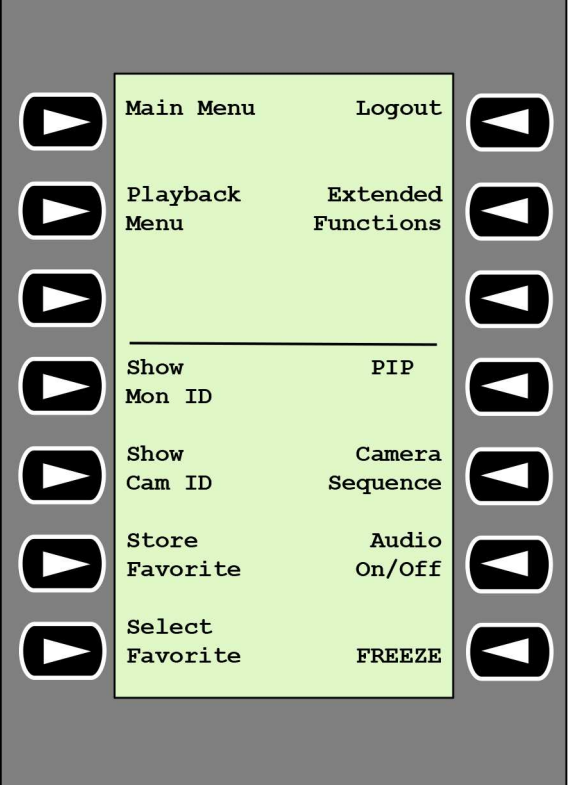

**Show Mon ID** - 顯示監視器編號和解碼器 IP 位址

▶ 按下此鍵可在顯示器上疊加顯示器編號和解碼器 IP 位址。

#### **PIP** - 開啟/關閉子母畫面的全螢幕功能

4 按下按鍵可開啟或關閉將全螢幕轉為子母畫面的功能。

**Show Cam ID** - 顯示攝影機編號和解碼器 IP 位址

▶ 按此鍵可在顯示器上以疊加方式顯示攝影機編號和攝影機 IP 位址。

#### **Camera Sequence** - 載入攝影機序號

▶ 按下按鍵,輸入有效的序號 (1至32),然後按一下 OK。 **注意:**閃爍表示需輸入編號。

**Store Favorites** - 最多可儲存 9 個我的最愛項目。

▶ 按下按鍵,使用數位鍵輸入號碼,然後按一下 OK。 **注意:**所有顯示器上的配置和攝影機連線都會儲存。

#### **Audio On/Off** - 開啟/關閉音訊。

4 按下按鍵開啟/關閉音訊。這只適用於螢幕左上方的顯示器。

**Select Favorite** - 調出我的最愛項目。最多可設定 9 個我的最愛項目。

▶ 按下按鍵,使用數位鍵輸入號碼,然後按一下 OK。 **注意:**所有顯示器上的配置和攝影機連線都會重新建立。

**Freeze -** 開啟/關閉對監視器影片 (即時模式) 的凍結功能或暫停 (錄放模式) 在即時模式下:

▶ 按下按鍵可以凍結/解除凍結所有顯示器上的顯示器。

**注意:**選擇其他配置、攝影機或顯示器也可解除凍結視訊。

### **4.2.4 軟鍵對應的錄放主選單**

<span id="page-10-0"></span>只有在 Configuration Manager 程式中定義了解碼器的錄放權限,才可以使用錄放選單。

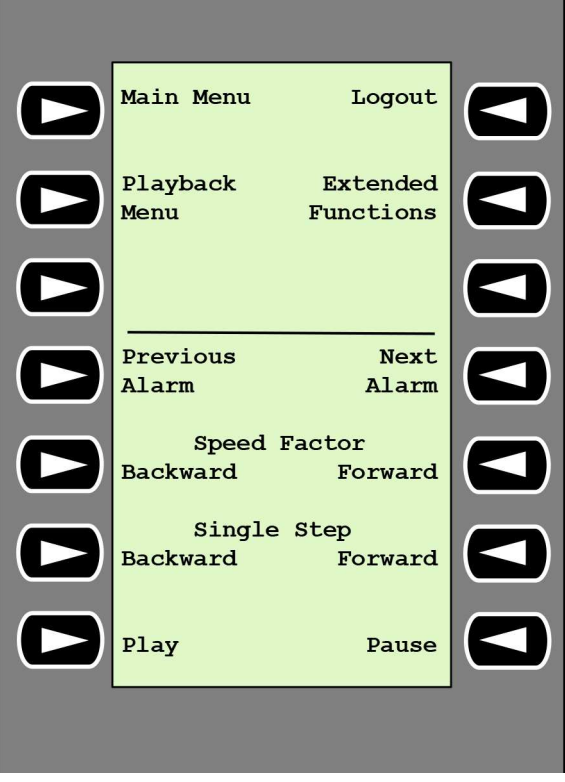

**Previous Alarm** - 顯示上個警報

4 按壓此按鍵以使用目前錄放速度顯示上個警報。

**Next Alarm** - 顯示下個警報

▶ 按壓此按鍵以使用目前錄放速度顯示下個警報。

**Speed Factor Backward** - 將播放速率因數調整為上個因數。

4 按壓此按鍵以降低播放速率因數。

**Speed Factor Forward** - 將播放速率因數調整為對數序列中的下個因數。

4 按壓此按鍵以增加播放速率因數。

**Single Step Backward** - 顯示目前錄放畫面的上個訊框。

4 按壓此按鍵以顯示目前錄放畫面的上個訊框。

**Single Step Forward** - 顯示目前錄放畫面的下個訊框。

4 按壓此按鍵以顯示目前錄放畫面的下個訊框。

**Play** - 開始錄放

4 按下按鍵,以正常速度開始錄放。

**Pause** - 在錄放模式下暫停錄放

<span id="page-11-0"></span>4 按壓此按鍵以在所選監視器上暫停錄放。

### **4.3 鍵盤操作**

#### **4.3.1 將攝影機連接到監視器**

<span id="page-11-1"></span>若要將攝影機連接到監視器:

- 1. 按壓 **Mon** 按鍵。
- 2. 使用數字鍵輸入要連接的監視器編號。
- 3. 按壓 ENTER 鍵。
- 4. 輸入要與顯示器連接的攝影機編號。
- 5. 按壓 ENTER 鍵。

若要將攝影機連接到已選取的監視器:

- 1. 輸入要與顯示器連接的攝影機編號。
- 2. 按壓 ENTER 鍵。

#### **4.3.2 選取一部監視器**

<span id="page-11-2"></span>若要選取一部監視器:

- 1. 按壓 **Mon** 按鍵。
- 2. 輸入監視器編號。
- 3. 按壓 ENTER 鍵。

或

▶ 在 Main Menu 中, 按壓 Next Monitor或 Previous Monitor 按鍵以選取監視器。

#### **4.3.3 控制錄放速率因數**

<span id="page-11-3"></span>若要控制播放速率因數

在錄放模式中:

按壓 **Speed Factor Forward** 或 **Speed Factor Backward** 鍵,以不同的速度快進或快退。 根據您按壓按鍵的頻率,您可選取以下速度因數:¼、½、1、2、4、8 和 16。

- 或
- 4 在錄放暫停模式下:

按 **Single Step Forward** 或 **Single Step Backward** 鍵來單步快進或單步停止倒退。

#### **4.3.4 控制 PTZ 攝影機**

<span id="page-11-4"></span>控制攝影機的平移和傾斜情況:

4 使用鍵盤上的搖桿來控制 PTZ 攝影機的軸線。

要控制變焦功能:

▶ 轉動搖桿控制旋鈕來放大或縮小。如果攝影機不提供光學變焦,將使用類比數位變焦。

### **4.3.5 鎖定/解鎖鍵盤**

<span id="page-12-0"></span>若要鎖定鍵盤:

4 按壓 **Logout** 按鍵。

若要解鎖鍵盤:

- 1. 按壓 **Logout** 按鍵。
- 2. 輸入 IP Matrix 密碼。
- 3. 按壓 Enter 鍵。

# **5 疑難排解**

<span id="page-13-0"></span>對於一般的外觀,請檢查各解碼器的**進階**索引標籤設定。

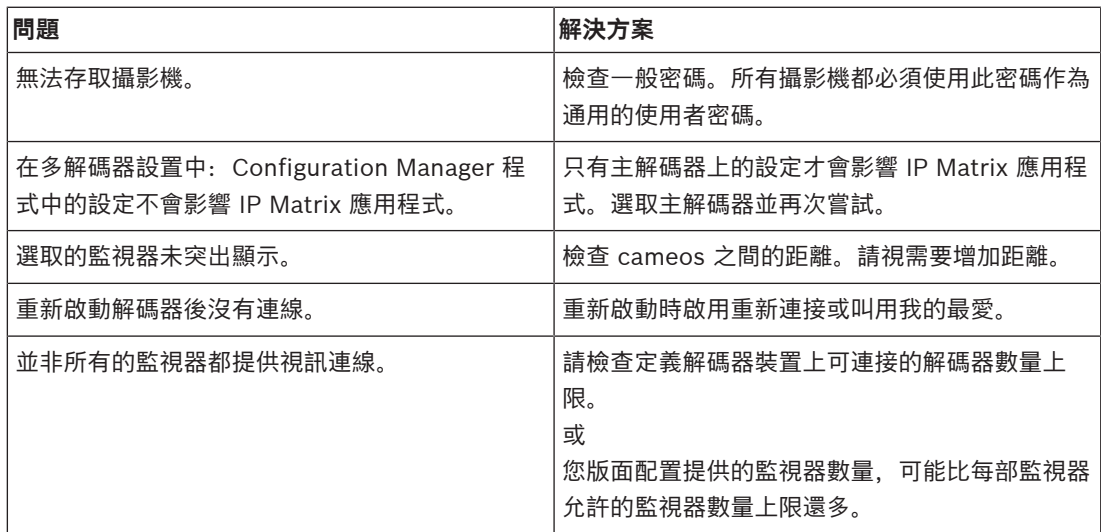

**Bosch Security Systems B.V.** Torenallee 49 5617 BA Eindhoven 荷蘭 **www.boschsecurity.com** © Bosch Security Systems B.V., 2023